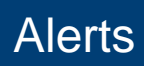

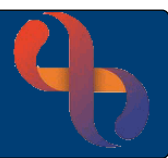

## **Contents**

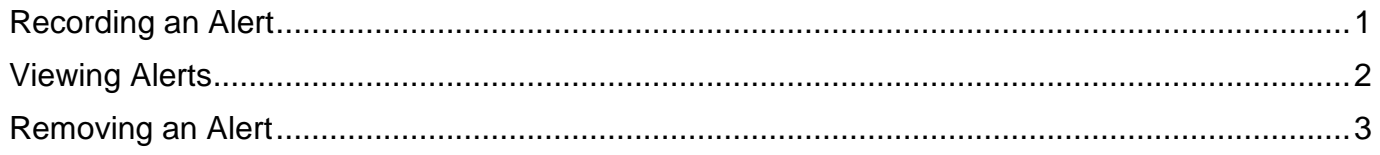

An Alert is recorded on the Client's record to bring important information to the attention of a Clinician viewing the record.

## <span id="page-0-0"></span>**Recording an Alert**

- Click **Menu**
- Click **Quick Menu**
- Click **Client's View**
- Search for Client

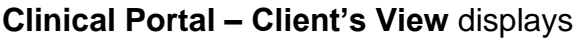

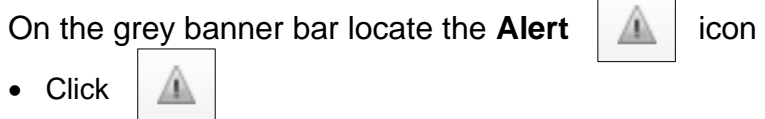

- **Current Alerts** screen displays
- Click **Add Alerts** (located at the bottom)
- **Alert Type:** Choose option
- **Alert Date:** As required
- **Comment:** As required

**This is a significant Alert:**

• Click **Save**

**Best Care** 

The Alert icon changes to red, this also displays in the **Indicator's Pane** on the Client's View

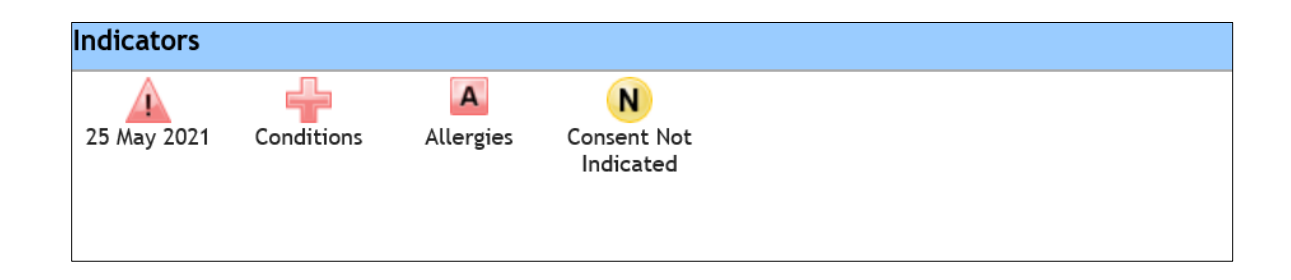

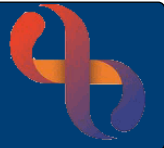

# <span id="page-1-0"></span>**Viewing Alerts**

If the client has an alert it will display in the Indicators section in the Clinical Portal

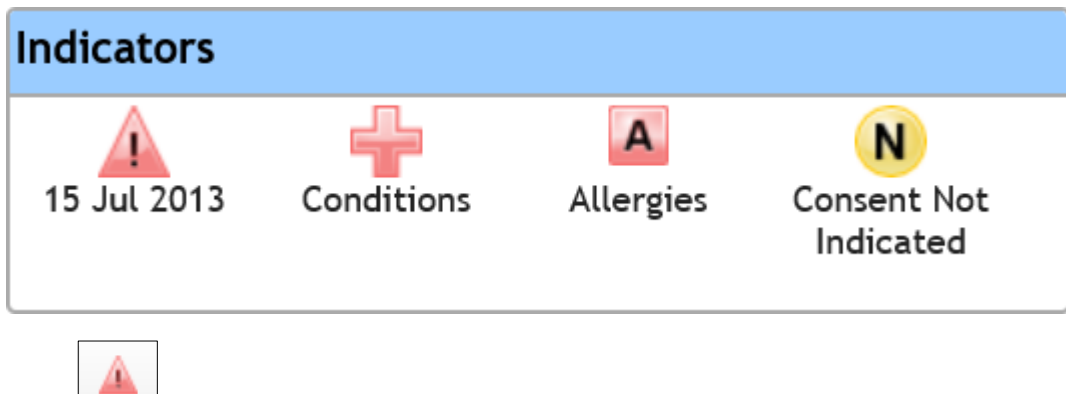

- Click the **Alert** con to view the alert
- Click **Close** to close the dialogue box

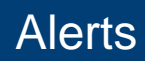

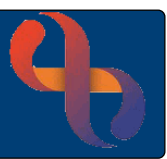

## <span id="page-2-0"></span>**Removing an Alert**

If an Alert has been added to a Client's record by mistake or the Alert information is no longer valid, it may be removed.

- Click **Menu**
- Click **Quick Menu**
- Click **Client's View**
- Search for Client

#### **Clinical Portal – Client's View** displays

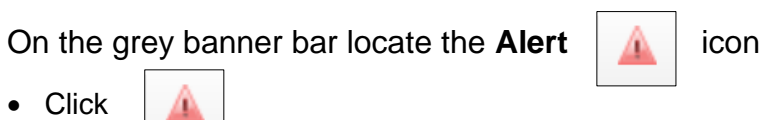

**Current Alerts** screen displays

**Remove:**

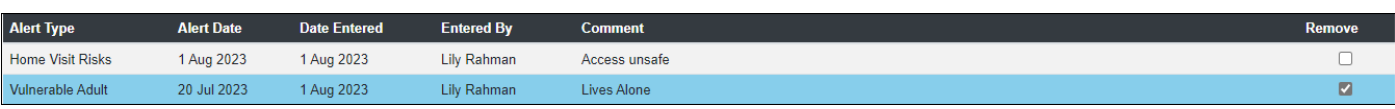

• Click **Remove Selected**

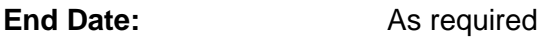

**Comment:** Enter the reason you are removing the alert

• Click **Save** 

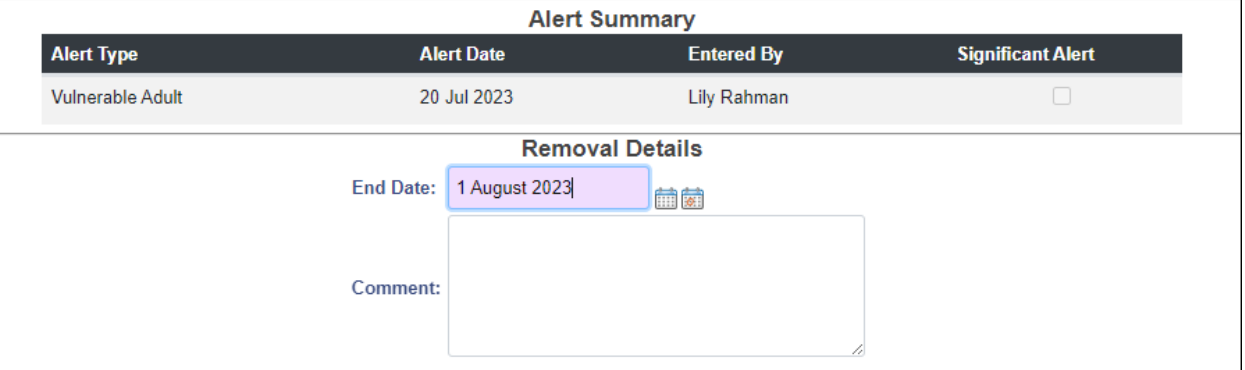

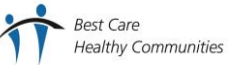

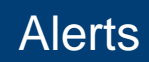

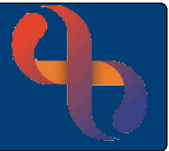

The Alert has been removed and the icon has returned to grey. The Removed Alert can still be viewed.

- Click the **Show History** button (bottom centre)
- Clicking **Details** will show the details of who removed the Alert and any comments

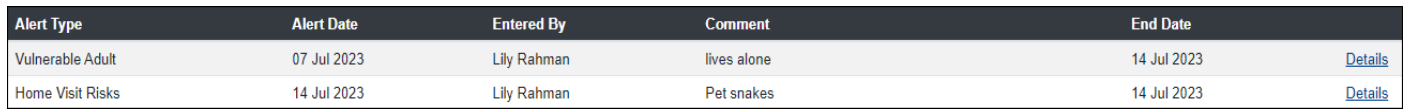

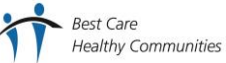